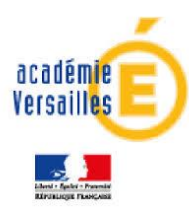

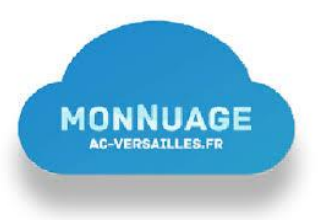

# **INSCRIPTION AUX EPREUVES DE SELECTION EN IFAS/IFAP POUR LA RENTREE DE JANVIER 2024**

# **Comment candidater ?**

## *(Document à destination des candidats)*

**Etape 1 : Renseigner le formulaire en ligne** → **Lien accessible sur le site de l'IFAS/IFAP (Lycée et GRETA)**

**Etape 2 : Une fois le formulaire validé, vous recevrez un mail automatique de la part de l'institut de formation avec un récapitulatif des champs renseignés. Il convient de vérifier que toutes les données sont correctes et de procéder à une demande de modification en cas d'erreur, par retour de mail. D'autre part, ce mail sera accompagné d'un document en pièce jointe nommé « Guide pour déposer les pièces du dossier ».**

**Etape 3 : Deux procédures de dépose de dossier d'inscription sont possibles :**

- ➢ **Soit envoi par courrier ou dépose directe à l'adresse indiquée dans le mail reçu**
- ➢ **Soit par dépose dématérialisée : dans ce cas, par retour de mail, il faut faire une demande de lien qui permet d'accéder à MonNuage et suivre la procédure décrite ci-dessous pour déposer les pièces demandées.**

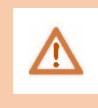

**Ce lien est personnel, vous ne devez pas le communiquer à d'autres personnes**. Il doit être conservé afin de vous permettre d'ajouter des documents jusqu'à la date de clôture des inscriptions **(06/10/2023 minuit).**

### **Etape 4 : Préparer les différentes pièces demandées**

Préparer soigneusement l'ensemble des pièces à déposer sur **MonNUAGE** selon les consignes qui

suivent.

**Ces consignes sont un des critères de sélection des candidats. Attention, seuls les documents sous format PDF ou éventuellement Word sont attendus. Les formats photos (JPEG, JPG, PNG, etc. ne sont pas acceptés).**

#### **Consigne 1 : Comment renommer une pièce jointe ?**

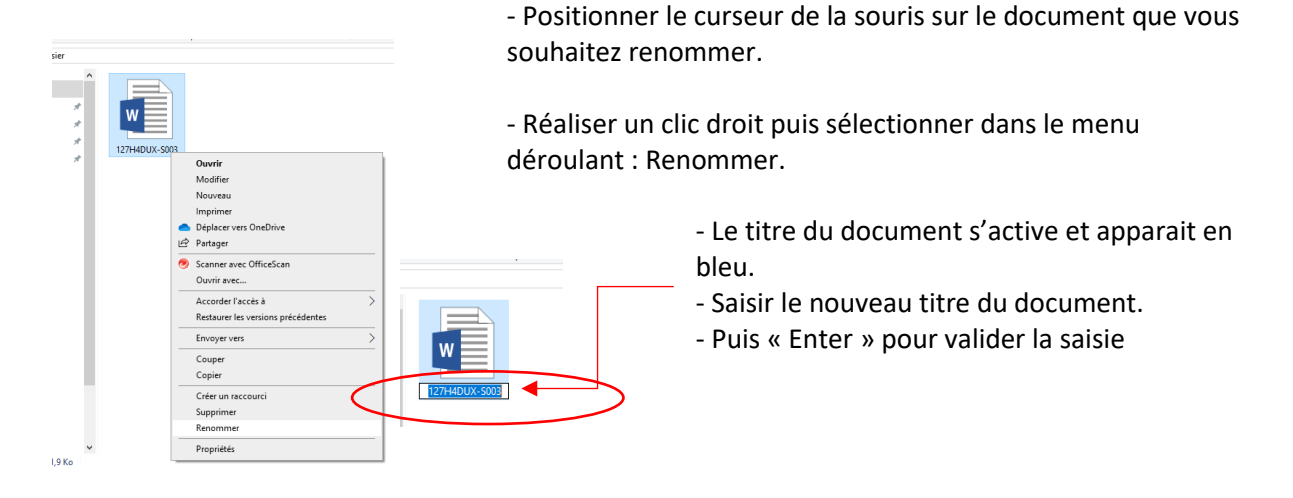

#### **Consigne 2 : J'ai plusieurs fichiers correspondant à un même document demandé. Comment les renommer ?**

*Ex : j'ai deux images pour ma pièce d'identité. Une pour le recto, une pour le verso.*

Vous devez nommer les deux documents de la façon suivante : Pour le recto : PI1 Pour le verso : PI2

Idem pour les autres documents qui vous sont demandés pour constituer votre dossier.

#### **Consigne 3 : Dénomination à donner aux différentes pièces du dossier :**

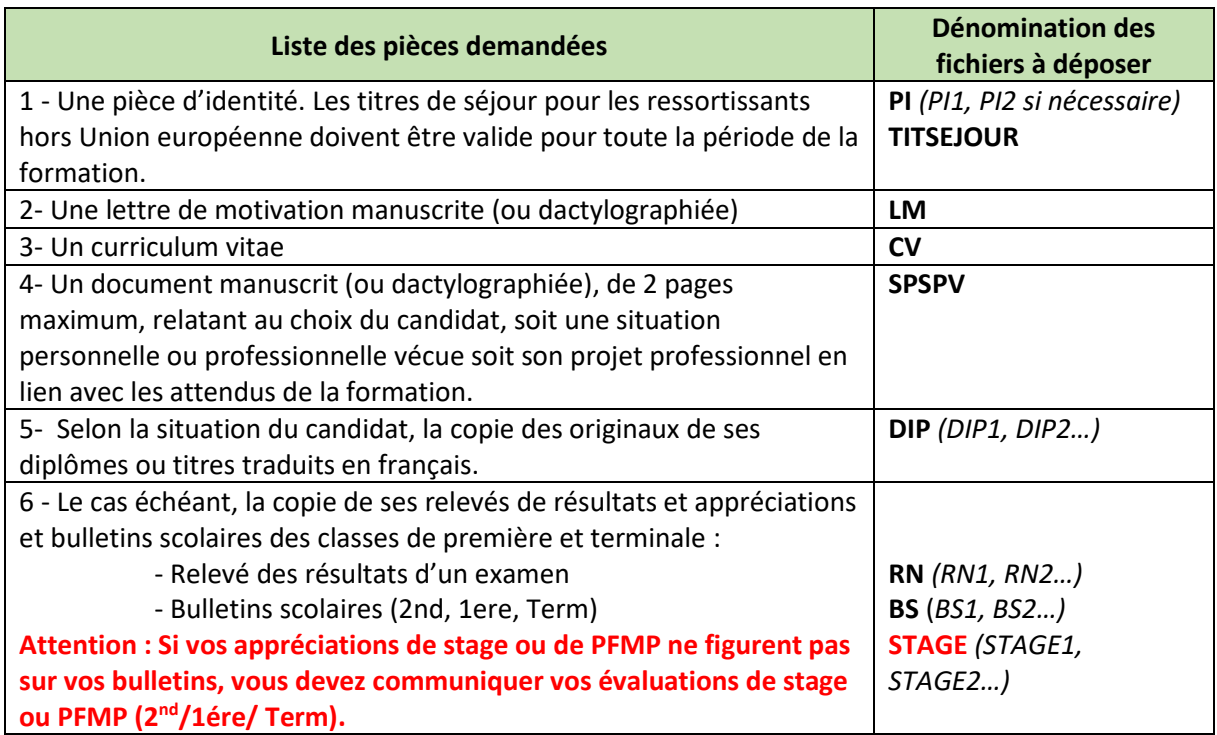

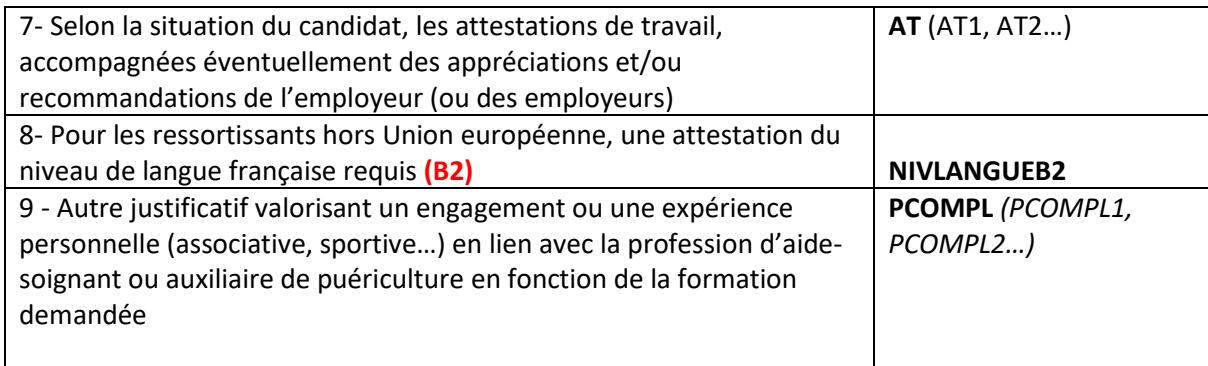

### **Etape 5 : Déposer les documents sur mon espace numérique partagé**

Un lien vous a été adressé par mail, par l'institut de formation. Il vous permet d'accéder à votre espace numérique et de déposer les différentes pièces de votre dossier. **Ce lien ne sera plus actif après la date de clôture des inscriptions (6 octobre 2023 minuit).**

Ex. de lien adressé :<https://monnuage.ac-versailles.fr/s/aNmA7WjAtraoEH3>

#### **Comment déposer vos documents dans votre espace numérique ?**

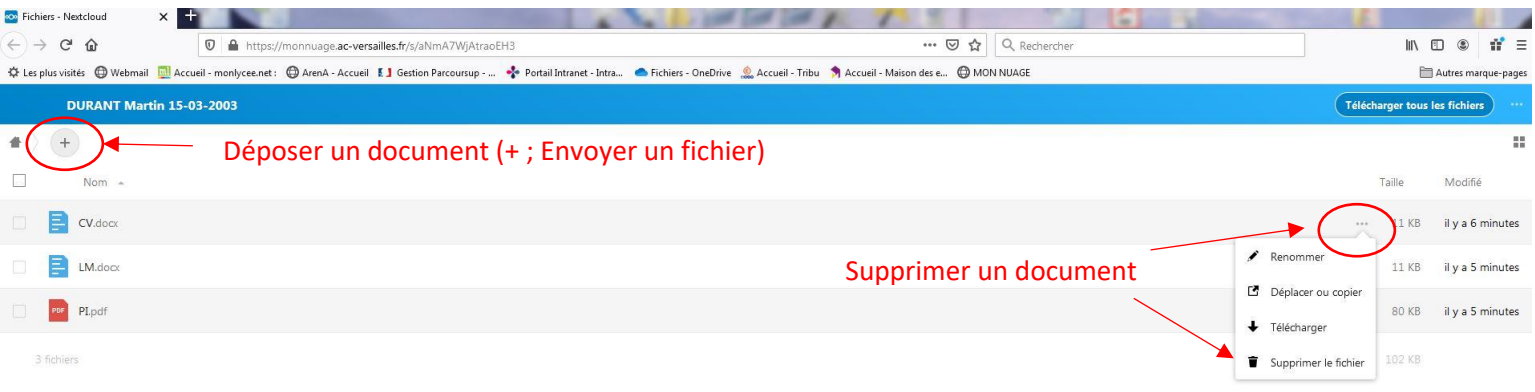

**Le ( + ) permet de déposer des documents dans cet espace de partage qui vous est dédié en cliquant ensuite sur « Envoyer un fichier ».**

**Un document peut être supprimé en accédant à la fonction supprimé par le biais des trois petits points ( … ) sur chacune des lignes correspondant à un document. De la même façon, vous pouvez également renommer votre document si nécessaire.**